## DEC INASE – AREA DE GESTION DE LABORATORIOS

Página 1 de 6

Ingresar al siguiente link: TAD [https://tramitesadistancia.gob.ar/tramitesadistancia/detalle](https://tramitesadistancia.gob.ar/tramitesadistancia/detalle-tipo?id=5173)[tipo?id=5173](https://tramitesadistancia.gob.ar/tramitesadistancia/detalle-tipo?id=5173)

### I. Se abrirá una pantalla como la siguiente: Hacer click sobre el botón "AFIP" (1)

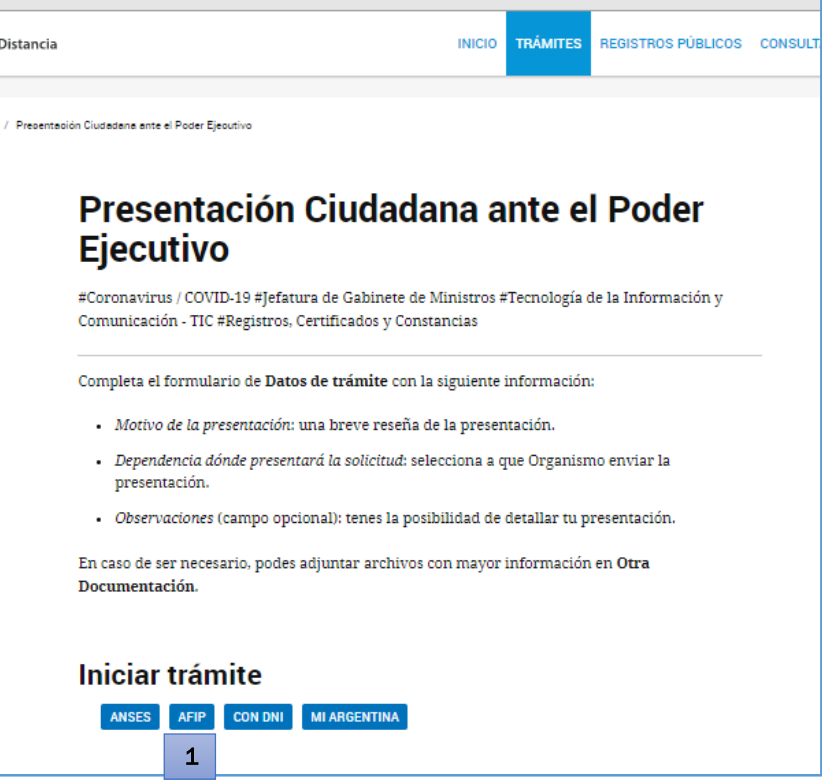

II. Se abrirá otra pantalla donde deberán ingresar el Número del CUIT/CUIL y la clave fiscal del DIRECTOR TÉCNICO y hacer click en "ingresar" (2):

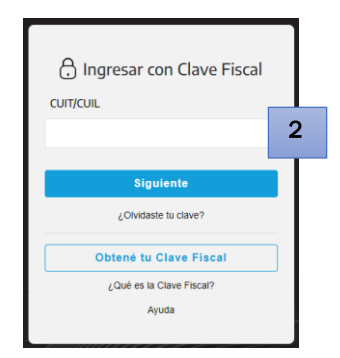

III. Se abrirá otra pantalla: "Mis datos", donde deberán completar los datos, respecto del CUIT con el que ingreso al sistema: Hacer click en "editar datos" o "continuar" o el botón que aparezca en su lugar (3).

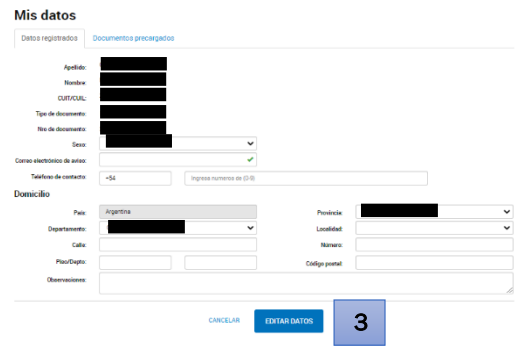

DEC INASE – AREA DE GESTION DE LABORATORIOS

Página 2 de 6

IV. Se abrirá otra pantalla donde tendrán que confirmar los datos cargados (si está ingresando al TAD por primera vez). Si son correctos, hacer click en "continuar" (4).

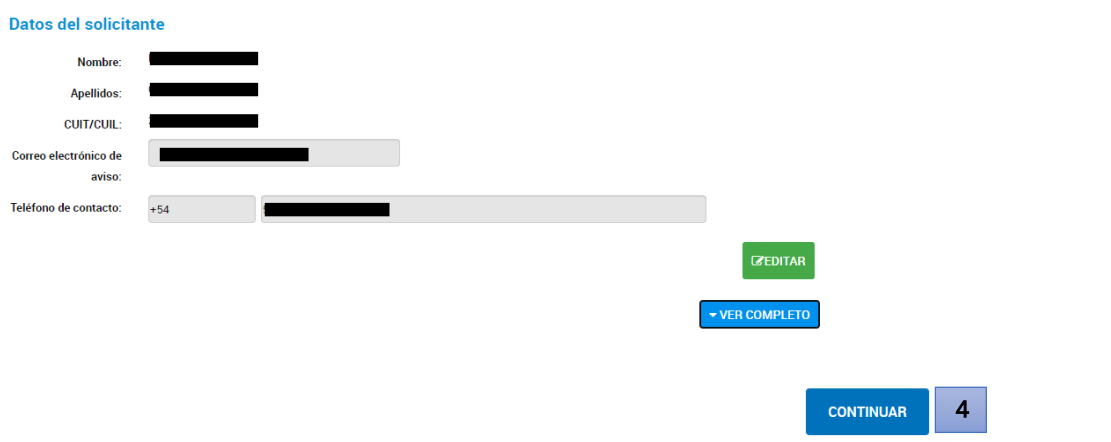

### V. Se abrirá otra pantalla, donde deberán indicar:

Presentación Ciudadana ante el Poder Ejecutivo

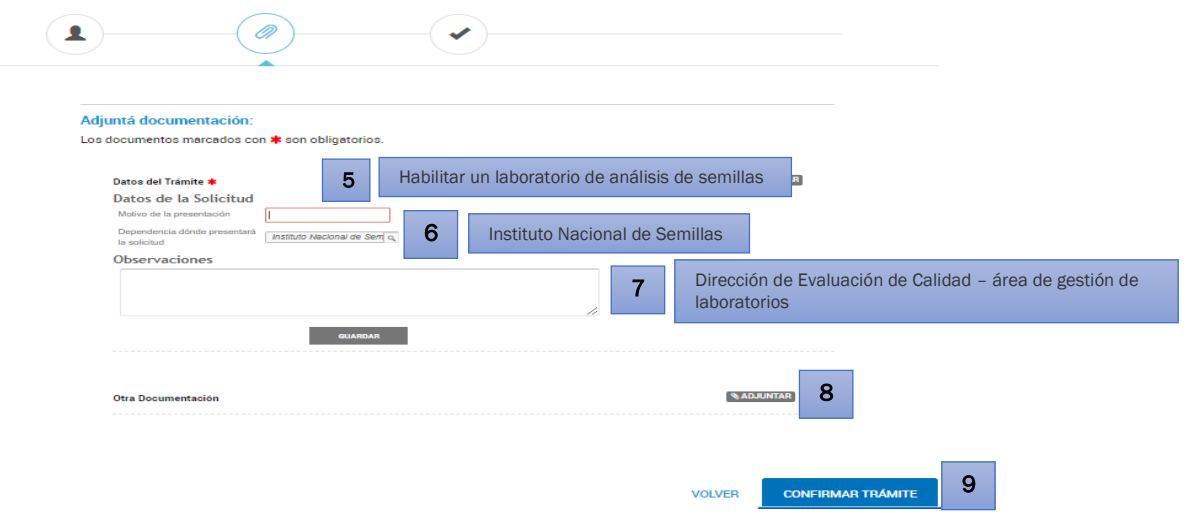

Datos de la solicitud "El motivo de la presentación" (5) indicar: Habilitar un laboratorio de análisis de semillas.

Dependencia donde presentara la solicitud (6): Instituto Nacional de Semillas

Observaciones (7): Dirección de Evaluación de Calidad – área de gestión de laboratorios

VI. En "otra documentación" (8): Adjuntar todos los documentos que se describen en el punto ¿Qué necesito?. Solo en el caso que el Director Técnico y el Responsable Legal sean dos personas distintas, el FO169 Solicitud de habilitación no deberá ser cargado en esta instancia, sino que se cargara luego como un documento de firma conjunta para que pueda ser firmado por ambos, el Director Técnico y el Responsable Legal (ver paso XIII).

**Recuerde que todos los documentos deberán ser cargados a la mesa de entradas digital en formato PDF, en el caso de los formularios estos deberán ser completados en computadora y luego guardados utilizando la opción** *"Microsoft print to PDF"* **en el campo impresora, antes de realizar la carga a la mesa de entradas digital, de lo contrario los campos editables donde se haya registrado información serán cargados en el trámite vacíos.**

## INSTRUCTIVO DE CARGA A LA MESA DE ENTRADA DIGITAL DEC INASE – AREA DE GESTION DE LABORATORIOS

Página 3 de 6

En caso que el límite máximo de archivo (20 MB) no le permita cargar la totalidad de la documentación podrá continuar con el paso siguiente y cargar una parte de la documentación, luego podrá volver a ingresar con el mismo número de tramite generado y cargar la documentación faltante como se indica en el paso IX.

- VII. Para finalizar la carga: Hacer clic en "Confirmar trámite" (9) en imagen paso V. El sistema le arrojara un número de trámite/expediente con el formato: EX-2023-12345678910-APN-DGDYD#JGM
- VIII. EN CASO QUE DEBA AGREGAR DOCUMENTACIÓN, COMO POR EJEMPLO EL FO169 SOLICITUD DE HABILITACIÓN COMO UN DOCUMENTO DE FIRMA CONJUNTA O BIEN TENGA QUE AGREGAR DOCUMENTACIÓN AL TRÁMITE, NO DEBERÁ INICIAR UN NUEVO TRÁMITE. INGRESE A LA PLATAFORMA TAD DESDE EL PASO I CON CUIT Y CLAVE FISCAL DEL DIRECTOR TÉCNICO y CONTINÚE EL TRÁMITE COMO SE MUESTRA A CONTINUACIÓN:
- IX. Una vez que realizó el ingreso como se indica en el paso I, se abrirá una pantalla en la cual deberá:
	- Hacer click en "Mis trámites" (A), podrá ver todos los trámites iniciados.
	- **Buscar el número de trámite que desea modificar**  $(B)$ **. El número será el generado en el paso VII**
	- En "Creación", deberán hacer click en los tres puntos (C) y se desplegará un panel donde deberán hacer click en "Presentación a agregar" (D).

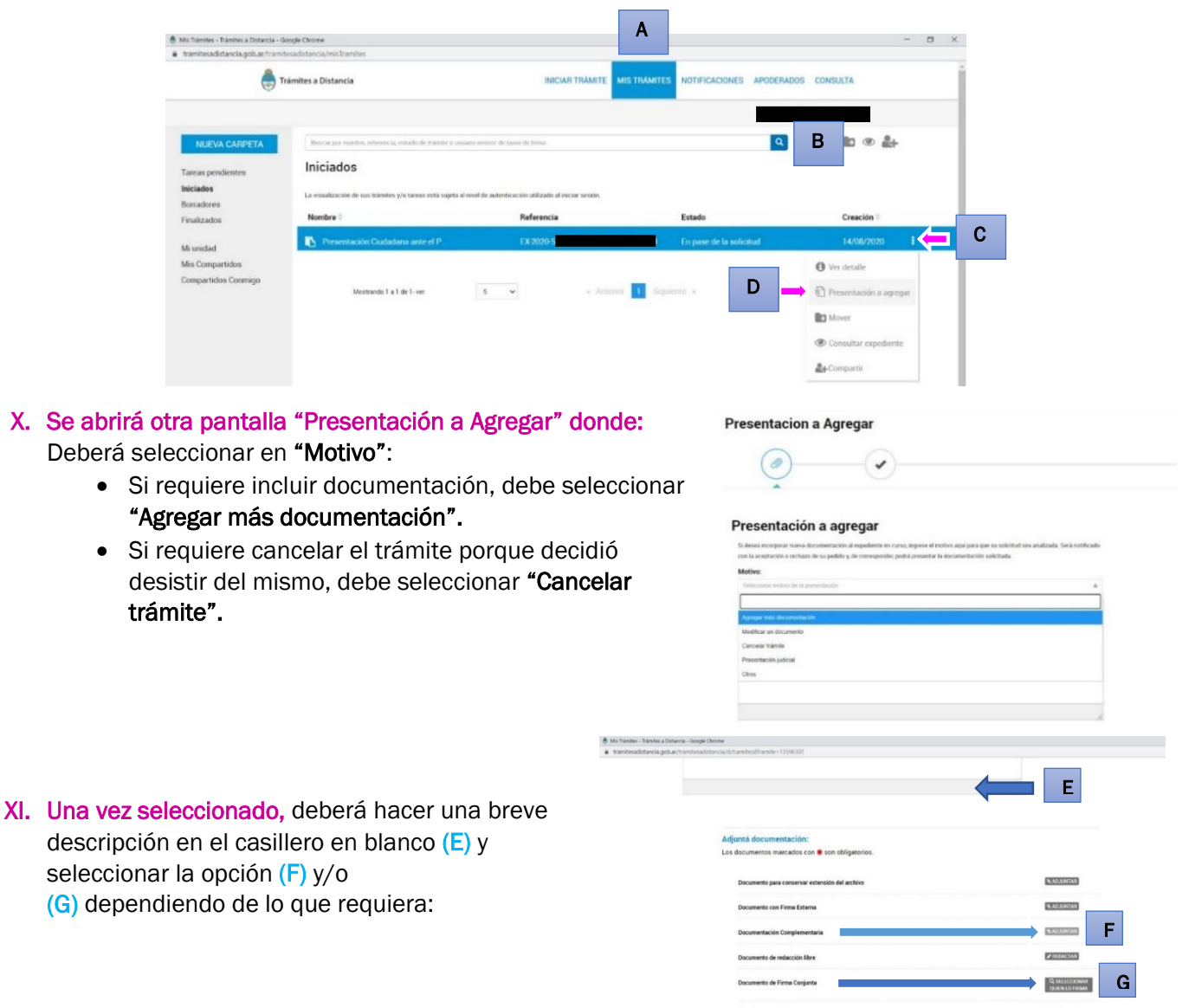

### DEC INASE – AREA DE GESTION DE LABORATORIOS

- **Si necesita cargar documentación adicional**, debe seleccionar la opción "Documentación" complementaria" haciendo click en "adjuntar" (F), subir los archivos y continuar con el paso (K).
- Si necesita cargar el FO169 Solicitud de habilitación como documento de firma conjunta, debe seleccionar en la opción "Documentación de firma conjunta" haciendo click en "seleccionar quien lo firma" (G).
	- Se abrirá otra pantalla como se muestra en la IMAGEN 1 y deberán cargar en (H) el/los CUIT del/los usuario/s que debe/n firmar la documentación (Director Técnico y Responsable Legal), hacer click en la lupa.
	- Como se muestra en la IMAGEN 2, aparecerá el nombre y apellido correspondiente al CUIT buscado, y deberá hacer click en (I)
		- o Nota: En el caso que al momento de ingresar el CUIT no aparezcan los datos del Responsable Legal, este deberá ingresar al sistema siguiendo el paso I y seguir los pasos II a IV de este instructivo (cargar y confirmar sus datos). Luego el DT podrá cargar el FO169 siguiendo desde el paso VIII.
	- Como se muestra en la IMAGEN 3 se incluirá así un nuevo firmante, repetir este paso si el documento tiene más firmantes.
	- Una vez cargados todos los firmantes, como se muestra en la IMAGEN 3 deberá hacer click en "Guardar firmantes" (J).

IMPORTANTE: En el orden que sean cargados los firmantes es como se sucederán luego las firmas, por lo cual hasta que el primero de los firmantes cargados, no firme los documentos el segundo firmante no recibirá en su bandeja de tareas pendientes el trámite para firmar paso XI.

- Se abrirá otra pantalla como se muestra en la IMAGEN 4, donde debe cargar el archivo que requiere de las firmas conjuntas (FO169 Solicitud de habilitación).
- Una vez cargado el archivo, deberá "Confirmar trámite" (K) y continuar con el paso XIII si cargo un documento de firma conjunta o bien si requiere cargar más archivos con firma conjunta volver a repetir todos los pasos descriptos.

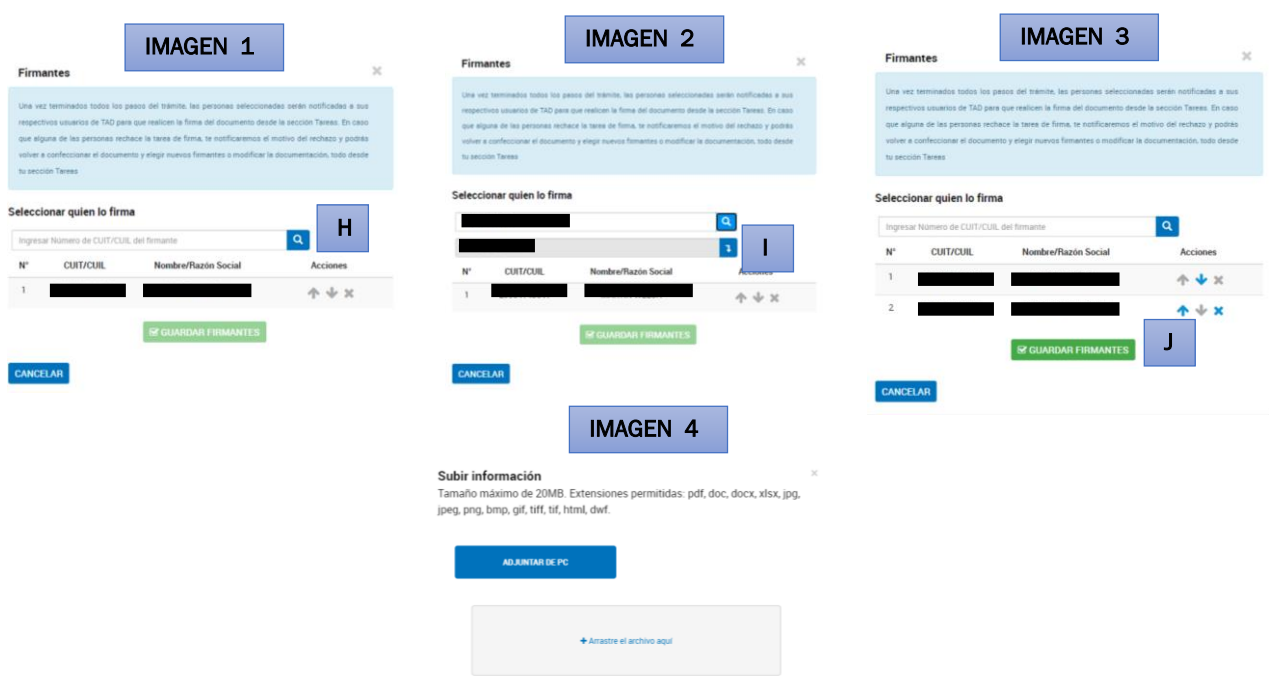

- Una vez cargados los archivos: deberá hacer click en "Confirmar trámite" (K):

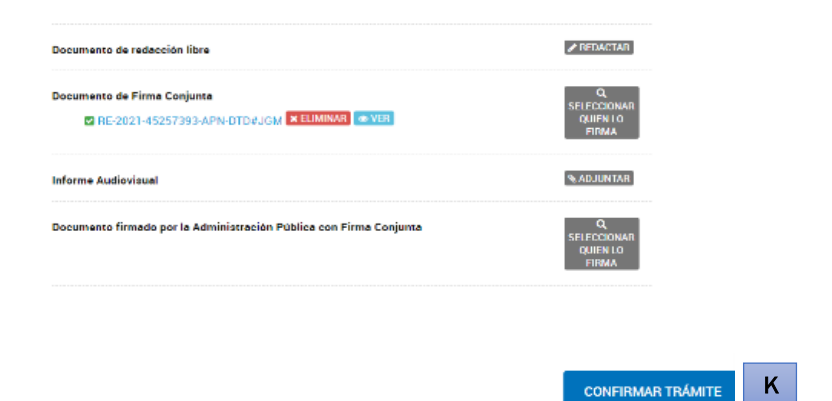

### XII. Verá en la pantalla la confirmación de que se generó el documento correctamente:

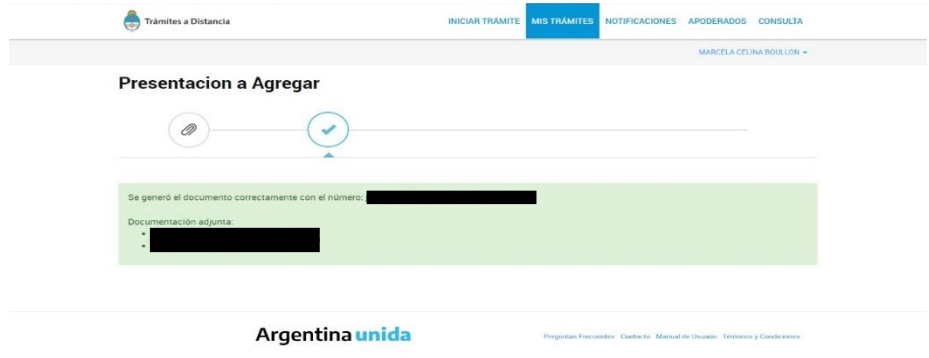

### XIII. Solo para firma conjunta:

Los usuarios cargados para la firma conjunta deberán ingresar (en el mismo orden en que fueron cargados sus CUIT's) a la página de trámites a distancia como se muestra en el paso I, luego ingresar a "MIS TRÁMITES" y en el lateral izquierdo deben ingresar a "Tareas pendientes", hacer click en los tres puntos, se desplegará un panel donde deberán hacer click en "Firmar" (L):

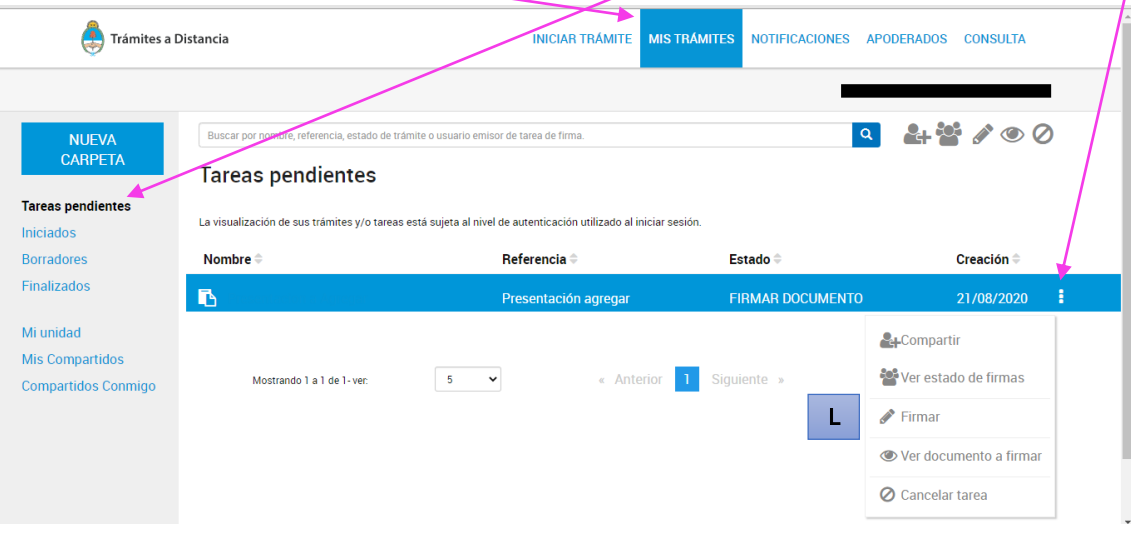

## DEC INASE – AREA DE GESTION DE LABORATORIOS

Página 6 de 6

Se abrirá una pantalla como se muestra a continuación y deberán hacer click en "Firmar" (M):

#### Seleccioná el método de Firma

Firmar Digitalmente: Si aún no tenés firma digital, consultá las ventajas aquí Firmar REMOTAMENTE: Si aún no tenés firma REMOTA, consultá las ventajas aquí

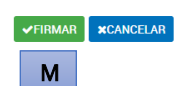